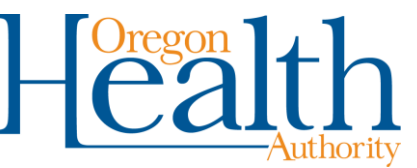

## **SFTP Mailbox Password Change Instructions**

For security purposes, Oregon Medicaid trading partners must update their Secure File Transfer Protocol (SFTP) mailbox password(s) every 45 days. This time starts from the time you are assigned a password and you change it for the first time. You will not receive any reminders to warn you that your password is ready to expire.

## **How to change your SFTP mailbox password:**

- 1. Go to [https://www.or-medicaid.gov.](https://www.or-medicaid.gov/) Select "Account," then "Secure Site."
- 2. Login using your Trading Partner number (formatted MB######) and current password, then click "Login."
	- **If you incorrectly login two consecutive times, do not attempt another login.** Wait one hour and try again.
	- If you perform 10 incorrect logins in any order in a 24-hour period, the Web portal will block your IP address for 24 hours from the time of the 10<sup>th</sup> incorrect login. Each additional incorrect login after the  $10<sup>th</sup>$  login will restart the 24-hour block. If you believe your IP address has been blocked, contact EDI Support.
- 3. A successful login should automatically take you to the "Change Password" screen. Otherwise, select "Account," then "Change Password."
- 4. At the "Change Password" screen, enter your current password, then your new password twice. Make sure your new password meets the requirements below.
- 5. Click the "Save" button once you have entered your new password. If successful, you will be returned to the home screen.

## **Web portal password requirements:**

Passwords must be at least 8 characters, begin with a letter and meet 3 of the following criteria:

- **1** 1 upper-case letter
- **1** 1 lower-case letter
- $\blacksquare$  1 number
- 1 special character (e.g.,  $\#$ , $\&$ , !).

## **If you need help:**

Email EDI Support Services at *dhs.edisupport@state.or.us* if you need help with the following issues:

- **Password resets (for expired or unknown trading partner passwords)**
- Blocked IP address